<span id="page-0-2"></span>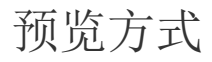

[1.描述](#page-0-0) [2.预览方式](#page-0-1)

<span id="page-0-0"></span>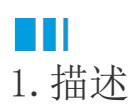

报表默认的预览方式为"单页视图",即每次只显示一页。您可以修改预览方式,改为不分页等方式,如下图所示。 但此修改仅在当前预览中生效,不会被保存。下次打开或预览报表时,仍会使用原来的预览方式。 如果想要修改报表默认的预览方式,则需要在设计报表时进行相应的设置。 本节将为您介绍设置报表默认的预览方式。

<span id="page-0-1"></span>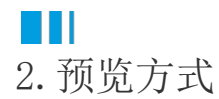

## 操作步骤

## $\mathbf 0$

单击报表设计器中的灰色区域,打开全局设置面板。

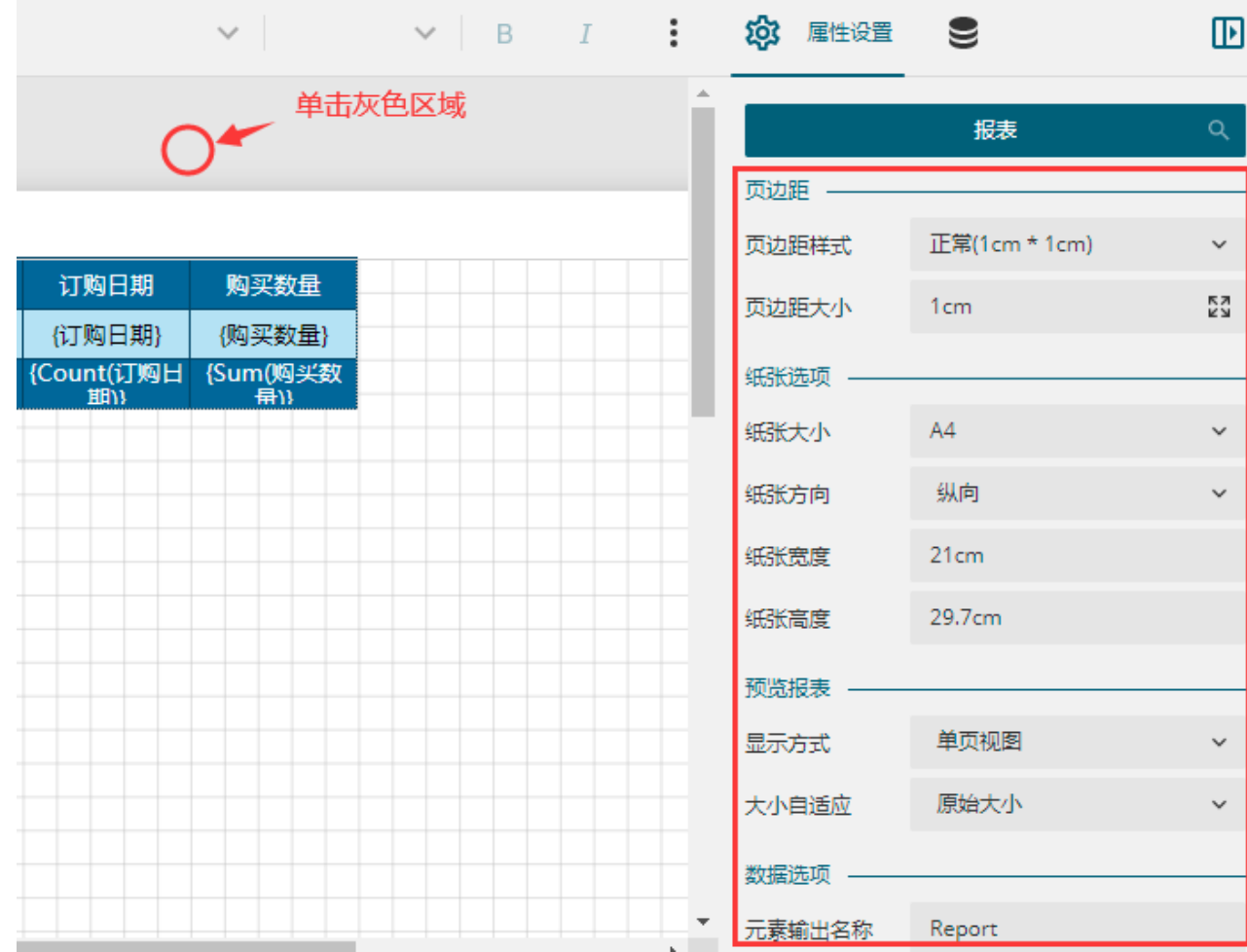

技到"预览报表"下的"显示方式"设置项,单击下拉箭头,可以设置为"不分页"或"单页视图"。如图所示,设置默认的显示方式为 "不分页"。

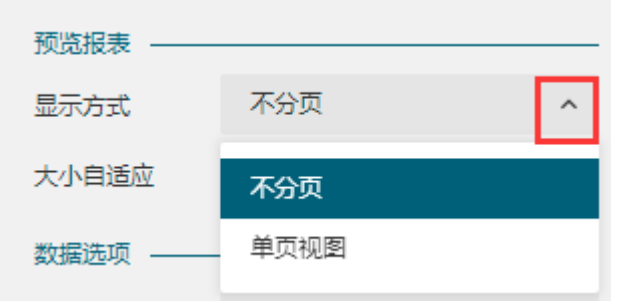

 $\bullet$ 

预览报表,可见报表直接以不分页视图模式进行了展示。

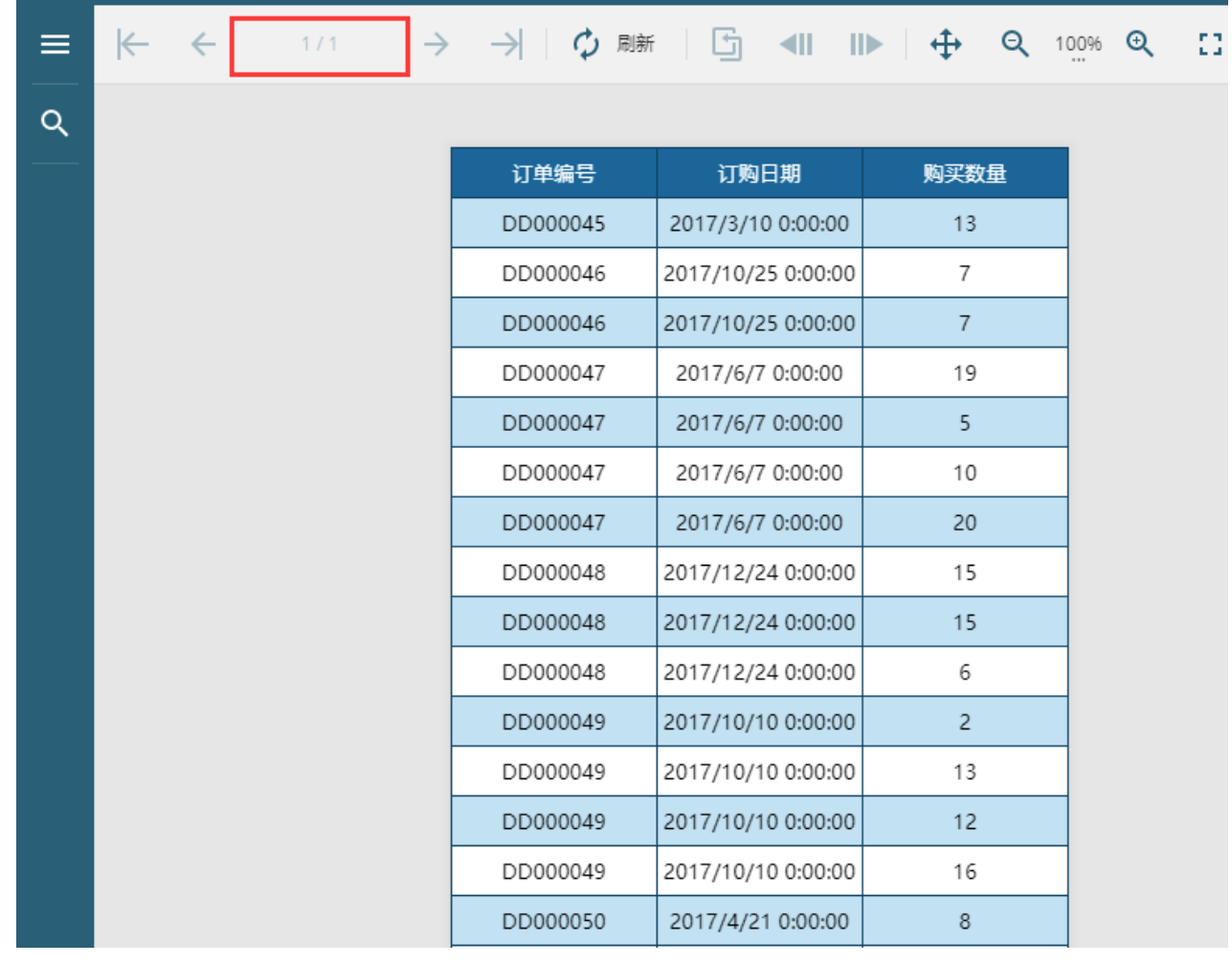

————— 结束 ——

[回到顶部](#page-0-2)